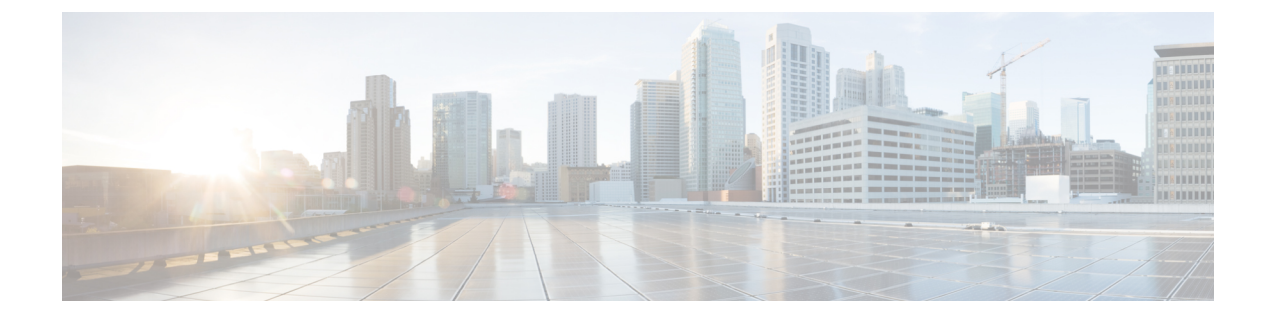

# トラブルシューティング

- [インストール中のネットワーク](#page-0-0) エラー (1 ページ)
- [インストールの失敗](#page-0-1) (1 ページ)
- •[回復不能](#page-1-0) IM and Presence Service ノード (2 ページ)

## <span id="page-0-0"></span>インストール中のネットワーク エラー

インストール処理中、入力されたネットワーク設定を使ってサーバがネットワークに正常に接 続できるかどうかが、インストール プログラムによって検証されます。接続できない場合は メッセージが表示され、次のいずれかのオプションを選択するよう求められます。

— [再試行(RETRY)]:インストール プログラムによって、ネットワーキングの検証が再 試行されます。再び検証が失敗した場合は、もう一度エラー ダイアログボックスが表示さ れます。

— [確認(インストールのチェック) (REVIEW (Check Install))]:このオプションでは、 ネットワーキング設定を確認して変更できます。検出されると、インストール プログラム はネットワーク設定ウィンドウに戻ります。

ネットワークウィンドウの入力を完了するたびにネットワークが検証されるため、メッセー ジが何度も表示される場合があります。

—[停止(HALT)]:インストールを停止します。ネットワーク設定のトラブルシューティ ングを行うため、インストールログファイルを仮想シリアルポートにコピーできます。詳 細については、[https://www.cisco.com/c/en/us/support/docs/unified-communications/unity-connection/](https://www.cisco.com/c/en/us/support/docs/unified-communications/unity-connection/116577-technote-UC-00.html) [116577-technote-UC-00.html](https://www.cisco.com/c/en/us/support/docs/unified-communications/unity-connection/116577-technote-UC-00.html)を参照してください。

— [無視(IGNORE)]:インストールを続行します。ネットワーキング エラーは、ログに 記録されます。場合によっては、インストール プログラムによるネットワーキングの検証 が複数回行われ、このエラーダイアログボックスが複数回表示されることがあります。ネッ トワーク エラーを無視することを選択すると、インストールが失敗する場合があります。

# <span id="page-0-1"></span>インストールの失敗

インストールに失敗した場合、設定をチェックし、次のことを確認します。

- platformconfig.xml ファイルからのパスワードを解析して、セキュリティ パスワードを確 認します。
- Unified Communications Manager からのパケット キャプチャを完了し、インストール中に IM and Presence Service の IP アドレスが Unified Communications Manager に到達するかを確 認します。
- NTP が Unified Communications Manager で同期されていることを確認します。
- 「インストールに失敗しました。シリアルダンプへの出力をキャプチャしますか」という メッセージが表示された場合、VMをセットアップして、シリアルポートにこの情報を取 得できます。詳しくは [https://www.cisco.com/c/en/us/support/docs/unified-communications/](https://www.cisco.com/c/en/us/support/docs/unified-communications/unity-connection/116577-technote-UC-00.html) [unity-connection/116577-technote-UC-00.html](https://www.cisco.com/c/en/us/support/docs/unified-communications/unity-connection/116577-technote-UC-00.html)
- IM and Presence Service と Unified Communications Manager のバージョンに互換性があるこ とを確認します。
- サブスクライバをインストールする場合は、サブスクライバ ノードがパブリッシャ ノー ドと同じバージョンであることを確認します。サブスクライバ OVA は、パブリッシャに 使用されているのと同じ OVA である必要があります。

### <span id="page-1-0"></span>回復不能 **IM and Presence Service** ノード

ノードが回復できない状態になった場合は、ノードを再インストールする必要があります。

(注)

クラスタ間展開にノードを再インストールする場合は、再インストールするノードとクラスタ 内の他のノードとの間のクラスタ間ピア接続を削除し、追加しなおす必要があります。

#### **IM and Presence Service** データベース パブリッシャ ノード

IMandPresenceServiceデータベースパブリッシャノードを再インストールする手順の概略は、 次のとおりです。

- これらの手順のすべてをこの順序で実行しないと、IM and Presence Service データベース パブ リッシャ ノードの回復に失敗します。 (注)
	- **1.** すべての IM and Presence Service サブスクライバ ノードの電源を切ります。
	- **2.** 次のようにして、サブスクライバ ノードを削除します。
		- **1.** 各 IM and Presence Service サブスクライバ ノードに割り当てられているすべてのユー ザの割り当てを解除します(**[Cisco Unified CM** の管理(**Cisco Unified CM Administration**)**]** > **[**ユーザ管理(**User Management**)**]** > **[**プレゼンス ユーザの割り当 て(**Assign Presence Users**)**]** を選択)。
- **2.** プレゼンス冗長グループからサブスクライバ ノードを削除します(**[Cisco Unified CM** 管理(**Cisco Unified CM Administration**)**]** > **[**システム(**System**)**]** > **[**プレゼンス冗長 グループ(**Presence Redundancy Groups**)**]** を選択)。
- **3.** Unified Communications Manager サーバ リストからサブスクライバ ノードを削除しま す。(**[Cisco Unified CM** 管理(**Cisco Unified CM Administration**)**]** > **[**システム (**System**)**]** > **[**サーバ(**Server**)**]** を選択)。
- **3.** IM and Presence Service データベース パブリッシャ ノードの電源を切ります。
- **4.** 次のようにして、IM andPresenceServiceデータベースパブリッシャノードを削除します。
	- **1.** IM and Presence Service データベース パブリッシャ ノードに割り当てられているユー ザの割り当てを解除します。(**[Cisco Unified CM** の管理(**Cisco Unified CM Administration**)**]** > **[**ユーザ管理(**User Management**)**]** > **[**プレゼンス ユーザの割り当 て(**Assign Presence Users**)**]** を選択)。
	- **2.** プレゼンス冗長グループからノードを削除します(**[Cisco Unified CM** 管理(**Cisco Unified CM Administration**)**]** > **[**システム(**System**)**]** > **[**プレゼンス冗長グループ (**Presence Redundancy Groups**)**]** を選択)。
	- **3.** Unified Communications Manager サーバ リストから IM and Presence Service データベー ス パブリッシャ ノードを削除します。(**[Cisco Unified CM** 管理(**Cisco Unified CM Administration**)**]** > **[**システム(**System**)**]** > **[**サーバ(**Server**)**]** を選択)。
- **5.** Unified Communications Manager サーバ リストに IM and Presence Service データベース パブ リッシャ ノードを再度追加します。
- **6.** IM and Presence Service データベース パブリッシャ ノードの新規インストールを実行しま す。
- **7.** Unified Communications Manager サーバ リストに IM and Presence Service サブスクライバ ノードを再度追加します。
- **8.** 各サブスクライバ ノードの新規インストールを実行します。

### **IM and Presence Service** サブスクライバ ノード

IM and Presence Service サブスクライバ ノードを再インストールする手順の概略は、次のとお りです。

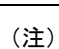

- これらの手順のすべてをこの順序で実行しないと、IM andPresenceServiceサブスクライバノー ドの回復に失敗します。
	- **1.** IM and Presence Service ノードの電源を切ります。
	- **2.** 次のようにして、サブスクライバ ノードを削除します。
		- **1.** ノードに割り当てられているユーザの割り当てを解除します(**[Cisco Unified CM** の管 理(**Cisco Unified CM Administration**)**]** > **[**ユーザ管理(**User Management**)**]** > **[**プレ ゼンス ユーザの割り当て(**Assign Presence Users**)**]** を選択)。
- **2.** プレゼンス冗長グループからノードを削除します(**[Cisco Unified CM** 管理(**Cisco Unified CM Administration**)**]** > **[**システム(**System**)**]** > **[**プレゼンス冗長グループ (**Presence Redundancy Groups**)**]** を選択)。
- **3.** UnifiedCommunicationsManagerサーバリストからノードを削除します。(**[Cisco Unified CM** 管理(**Cisco Unified CM Administration**)**]** > **[**システム(**System**)**]** > **[**サーバ (**Server**)**]** を選択)。
- **3.** Unified Communications Manager サーバ リストに IM and Presence Service ノードを再度追加 します。
- **4.** ノードの新規インストールを実行します。